## **ВВЕДЕНИЕ**

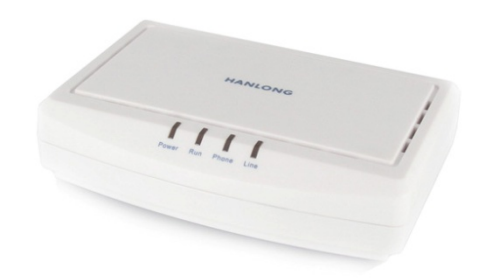

## **ХАРАКТЕРИСТИКИ**

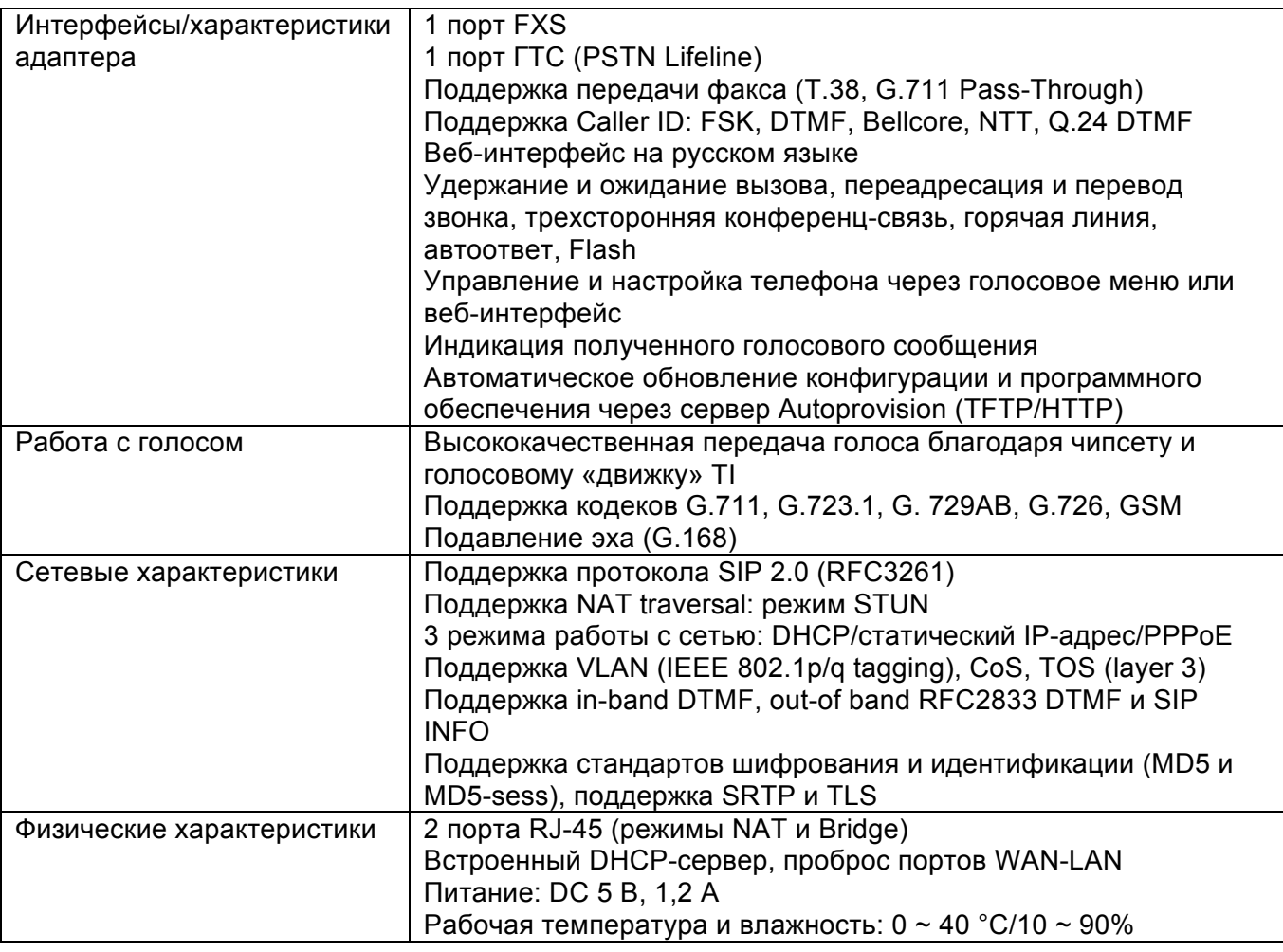

## **ПОДКЛЮЧЕНИЕ К HANLONG UNICORN 3101 С ПОМОЩЬЮ ВЕБ-БРАУЗЕРА**

- 1. Подключите Hanlong Unicorn 3101 к электрической сети через блок питания и разъем Power.
- 2. Подключите IP-сеть к разъему WAN, шнур от телефонной розетки к разъему Line, а телефонный аппарат – к разъему Phone.
- 3. Подключите Ethernet-кабелем разъем PC к компьютеру.
- 4. Убедитесь, что в свойствах протокола TCP/IP установлена настройка «Получать IP-адрес автоматически».

Откройте веб-браузер и введите IP-адрес 192.168.22.1, затем нажмите «Ввод». Зайдите в панель управления, используя пароль «admin».

Выберите вкладку «Основные настройки» и введите настройки WAN в соответствии с требованиями вашего интернет-провайдера.

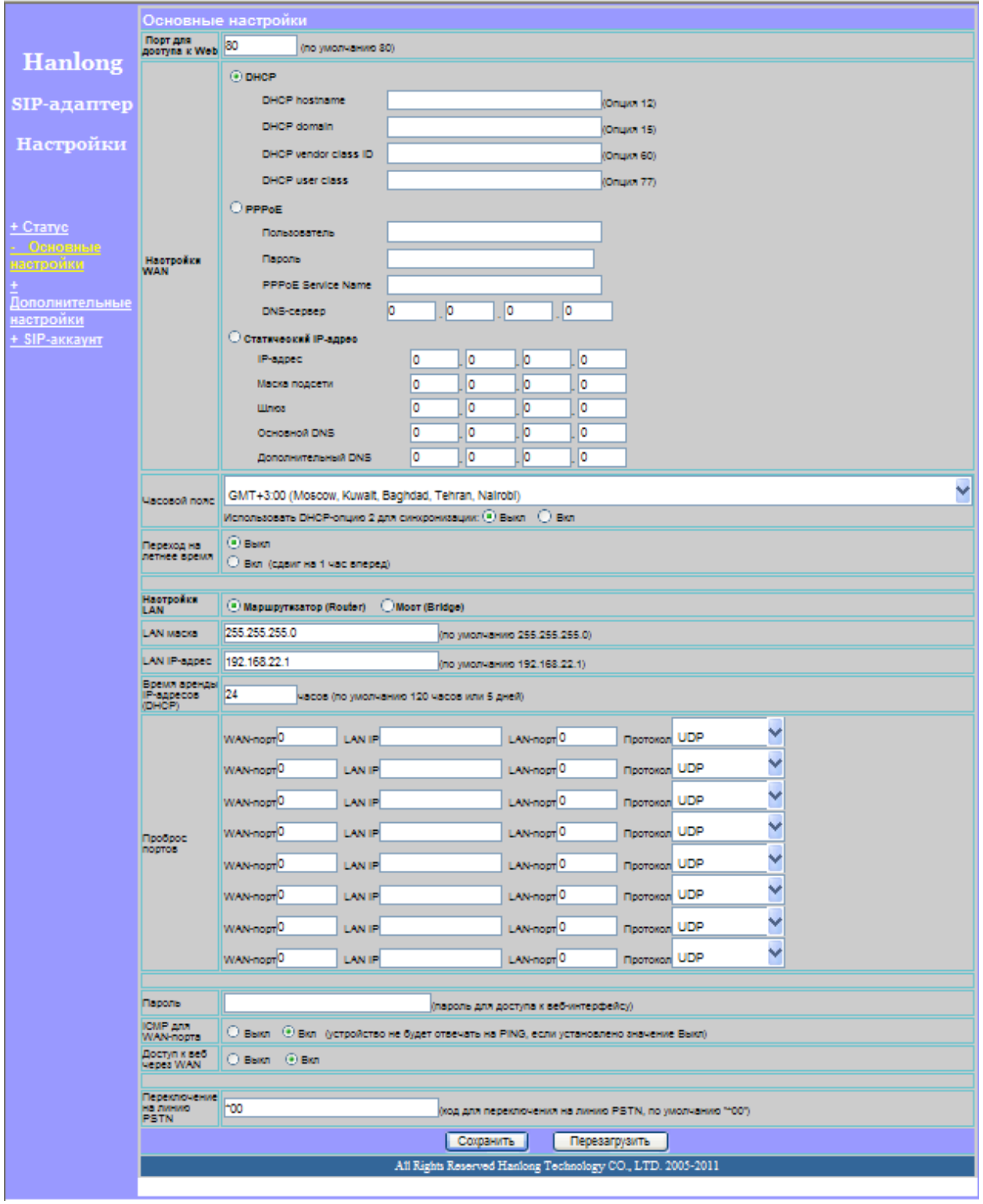

Нажмите кнопку «Сохранить» и дождитесь перезагрузки устройства.

Убедитесь в наличии доступа к сети интернет на устройстве (откройте любой сайт на компьютере, подключенном через устройство).

Выберите вкладку «SIP-аккаунт» и введите настройки в соответствии с полученными данными.

## Hanlong

Is

 $SIP$ -адаптер

Настройки

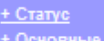

<u>— статуе</u><br><u>+ Основные настройки</u><br>+ Дополнительные настройки<br>- - SIP-аккаунт

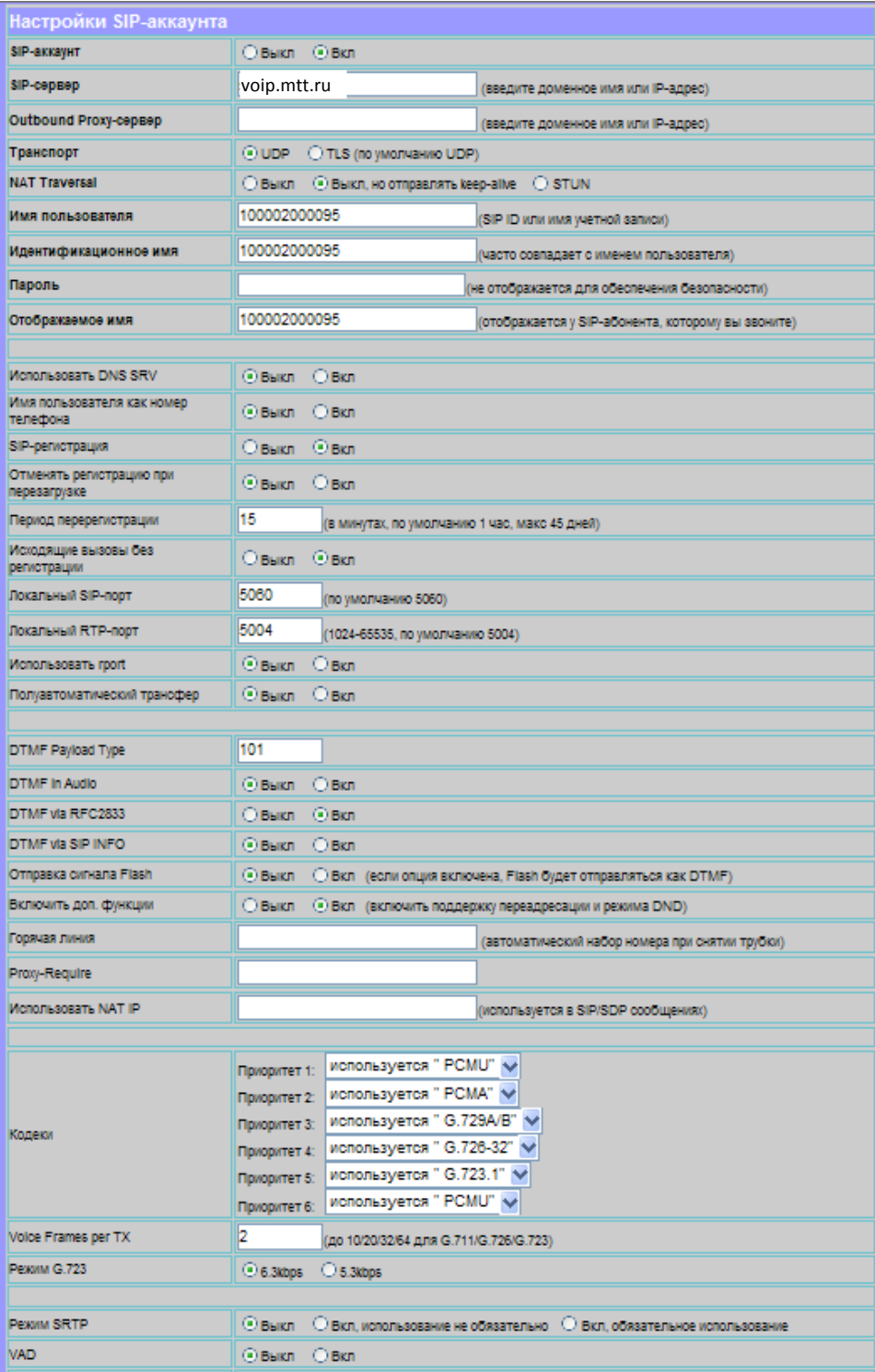

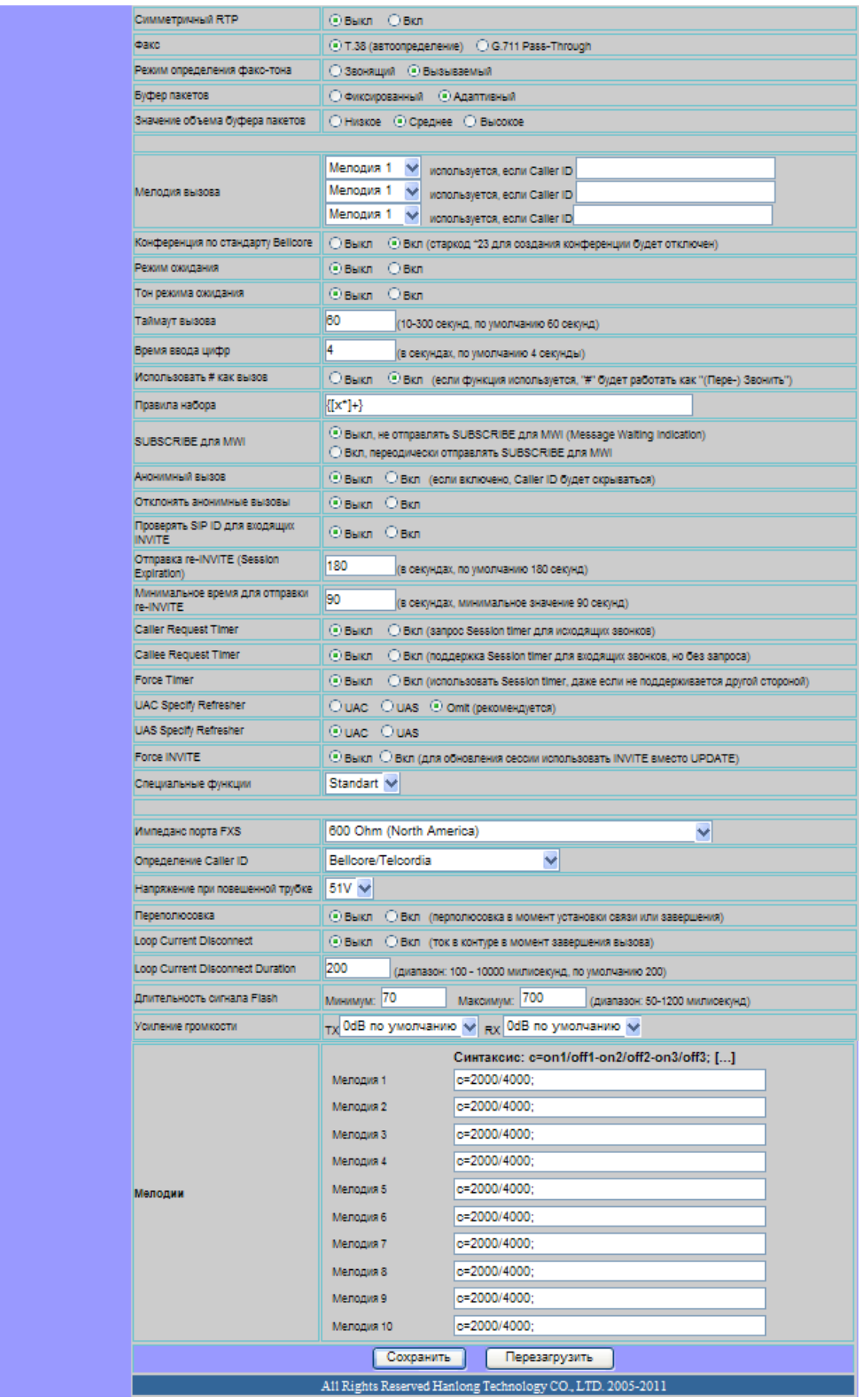

Нажмите кнопку «Сохранить» и дождитесь перезагрузки устройства.